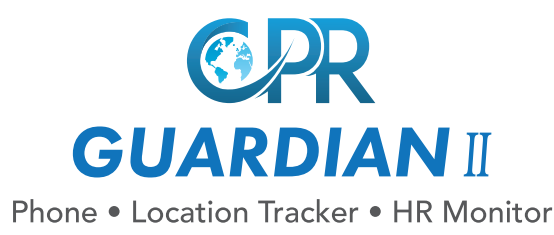

With the CPR Guardian App you can keep track of your loved ones location and heart rate status. You can call or voice message them at any time. For optimal user experience Guardian II will automatically update with the latest software. CPR Guardian II is a watch/mobile phone equipped with GPS Tracker, SOS Emergency Assist Button and Heart Rate Monitor.

## Your Guardian

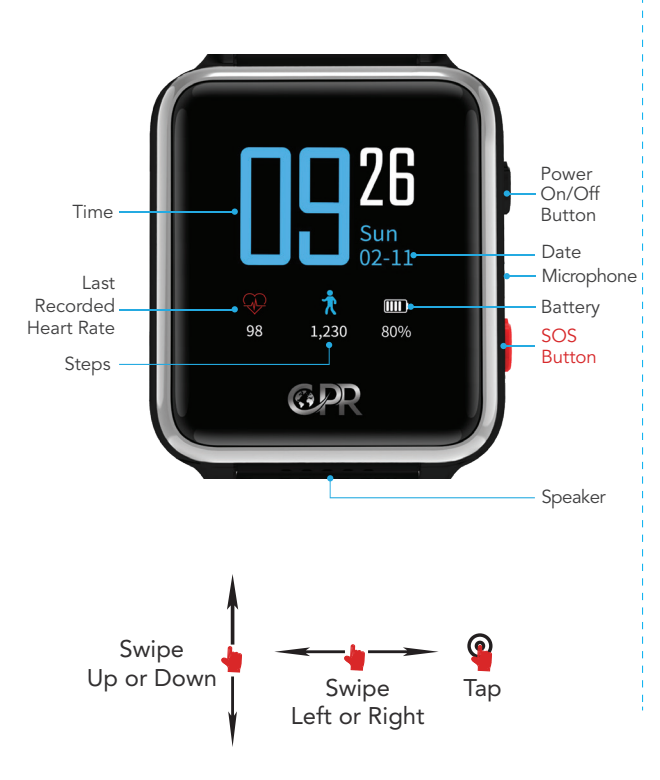

# CPR Guardian App

Download on Google Play or App Store the CPR Guardian App (the icon will look like the image below).

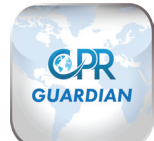

## SIM Number

Inside the Guardian II box you will find the SIM details (Fig. 1), that you will need during the registration.

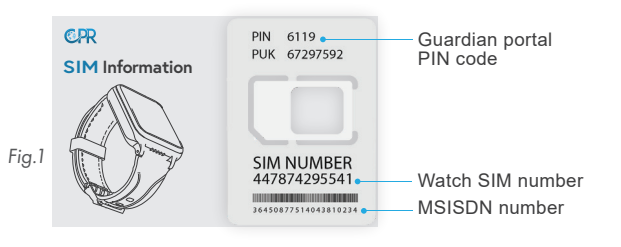

# Register

Once downloaded open the CPR Guardian App and swipe through the intro screens.

At the Login page select 'Register' (1). You will need to enter your email address or your mobile number (not the watch SIM number) then press 'Get Code' (2).

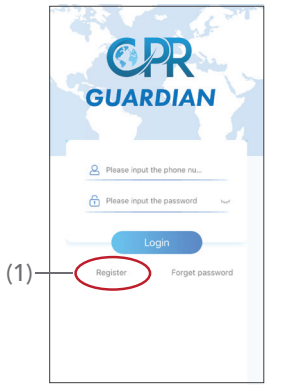

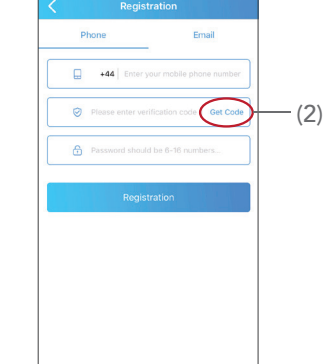

#### Verification

A code will be sent to your mobile phone or the email you have provided.

Please check all mail inc, spam, junk etc. Please return to the App to enter the verification code, create a password and press 'Registration' (3).

You will be returned to the home page, just press 'Login' (4).

#### Add Watch

Click on the 'Add Device' (5) button.

You will then see a screen with a sample QR code (6), click on it to scan your watch.

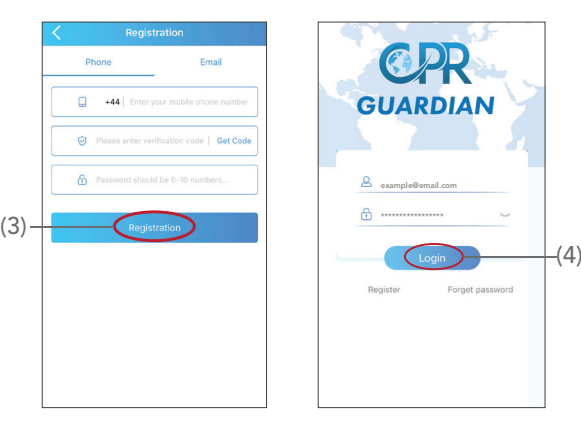

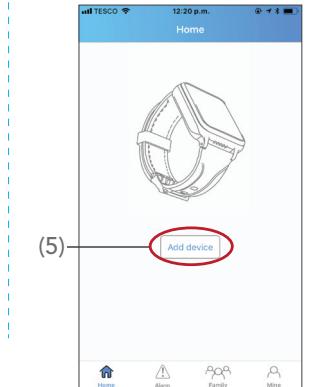

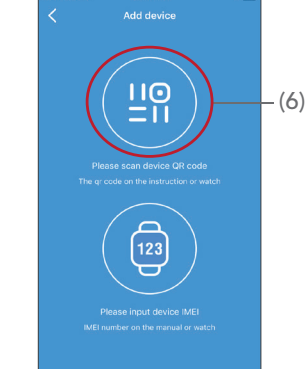

Customer Service: +44 (0) 800 652 7780 Email: support@cprguardian.com Website: www.cprguardian.com

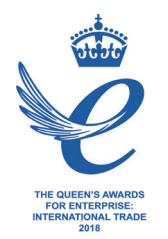

# Watch QR Code

Swipe up from the bottom of the watch screen to see the watch QR Code (Fig. 2) then scan with your phone.

Enter your relationship with the Guardian user then press 'Next'.

Enter the Guardian users details (Fig. 3), the SIM number of the watch, save and press '<' (on the top left corner) to go 'Home'.

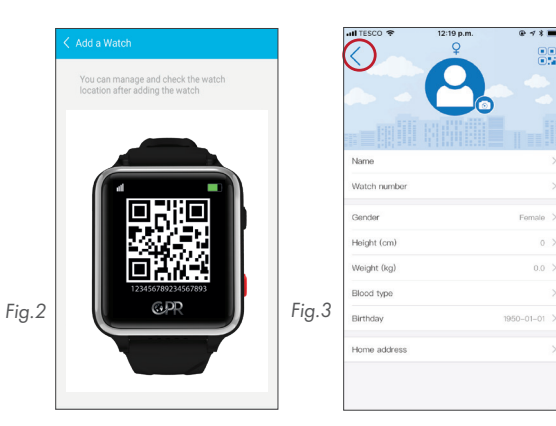

Note: It can take up to 10 minutes for the QR code number to display after the watch has been turned on